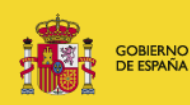

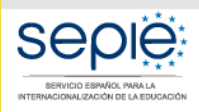

MINISTERIO<br>DE CIENCIA, INNOVACIÓN<br>Y UNIVERSIDADES

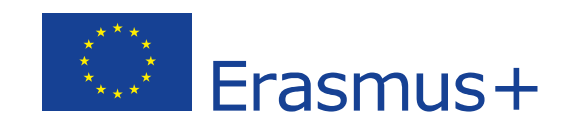

# **Guía para la presentación del Informe Final Convocatoria 2016**

# **PROYECTOS DE MOVILIDAD PARA EL APRENDIZAJE– ACCIÓN CLAVE 1 (KA1)**

# **Educación Superior (KA107)**

Versión: 18 de julio de 2018

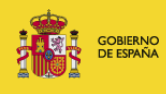

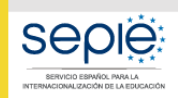

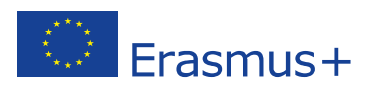

# **ÍNDICE**

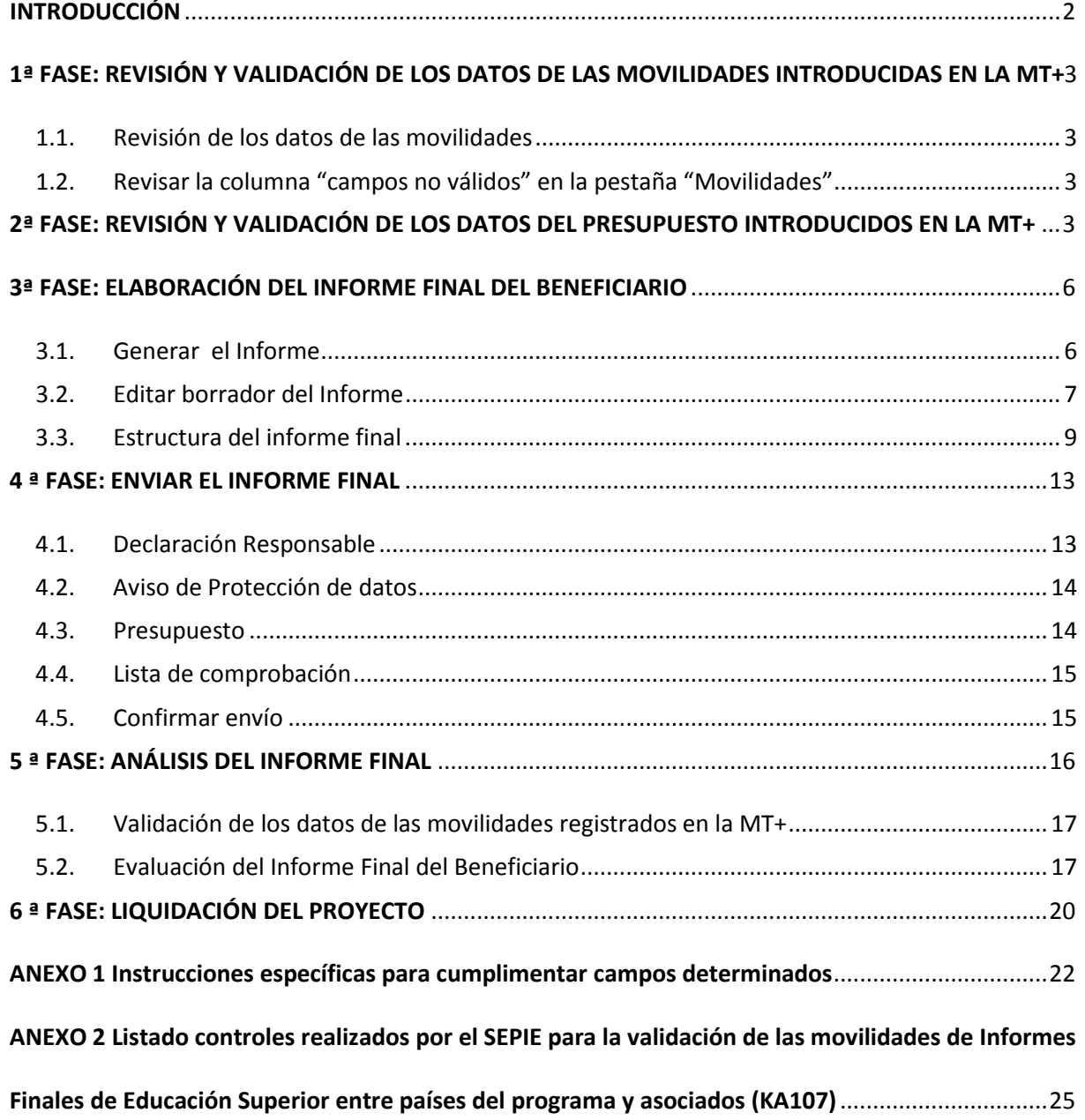

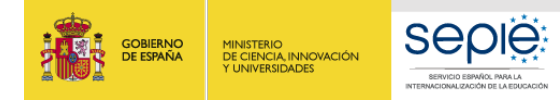

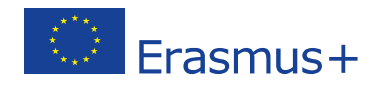

# <span id="page-2-0"></span>**INTRODUCCIÓN**

El convenio de subvención para los proyectos de la acción KA107 de la convocatoria 2016, en su artículo I.4.4 establece que tras la fecha de finalización del proyecto "el beneficiario deberá completar un informe final sobre la ejecución del proyecto. (…) El beneficiario deberá certificar que la información que figura en la solicitud de pago del saldo es completa, fidedigna y veraz.

"También certificará que los costes sufragados pueden considerarse subvencionables con arreglo a lo dispuesto en el Convenio, y que la solicitud de pago está respaldada por documentos justificativos adecuados" (…).

El mismo convenio en su artículo I.9.1 establece que "el beneficiario deberá utilizar la aplicación web Herramienta de Movilidad+ (MT+), <https://webgate.ec.europa.eu/eac/mobility>, para consignar toda la información en relación con las actividades de movilidad realizadas en el marco del Proyecto, (...) y deberá completar y presentar (…) los Informes Finales". A tal fin, se ha desarrollado en la MT+ la funcionalidad para la presentación de **un Informe final en línea totalmente integrado**.

El período establecido contractualmente para la presentación del Informe Final de los proyectos de movilidad es de **60 días naturales siguientes a la fecha de finalización del proyecto** definida en el Artículo I.2.2, lo que supone que la fecha límite para la presentación del Informe Final del Beneficiario sea el **30 de septiembre de 2018**.

**Importante**: El beneficiario deberá tener en cuenta tres consideraciones importantes antes de comenzar:

- 1. Antes de comenzar el proceso de completar el Informe Final en la MT+ es recomendable realizar una copia de seguridad de los datos que la institución tenga ya grabados en la MT+. Para ello se deberá utilizar en la MT+ la funcionalidad de **Exportación de datos** que se encuentra dentro de la página Importar-Exportar.
- 2. Se deberá tener en cuenta que el **importe total máximo que ha de declararse en la MT+** solo podrá ser **igual o inferior** a la **subvención final adjudicada por la Agencia Nacional[1](#page-2-2)** , no siendo admisible la justificación de importes por encima de ese importe.
- <span id="page-2-1"></span>3. **No deberá presentarse el informe hasta que el dato de "Presupuesto aprobado (por la Agencia Nacional)" que aparece en la sección "Presupuesto" de la MT+ coincida con la subvención final adjudicada por la Agencia Nacional**.

<span id="page-2-2"></span> $1$  Resolución 6 de junio de 2016, Listados definitivos de solicitudes seleccionadas, en lista de espera, rechazadas y excluidas de Proyectos de Movilidad de las personas por motivos de aprendizaje, Acción Clave 1. <http://www.sepie.es/convocatoria/2016/resoluciones.html#contenido>

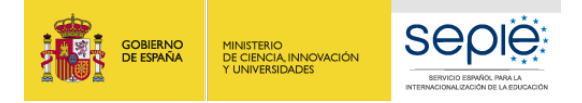

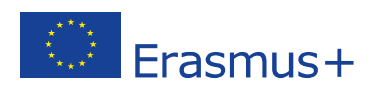

# **1ª FASE: REVISIÓN Y VALIDACIÓN DE LOS DATOS DE LAS MOVILIDADES INTRODUCIDAS EN LA MT+**

## <span id="page-3-0"></span>**1.1. Revisión de los datos de las movilidades**

En las instrucciones facilitadas por parte de SEPIE<sup>[2](#page-3-3)</sup> a los beneficiarios en relación a la introducción de datos en la MT+ se indicaban directrices específicas sobre ciertos campos que deberán revisarse antes de iniciar el proceso de elaboración del Informe Final. El Anexo 1 a esta guía incluye dichas instrucciones.

### <span id="page-3-1"></span>**1.2. Revisar la columna "campos no válidos" en la pestaña "Movilidades"**

La herramienta MT+ dispone de un campo que detecta automáticamente errores en la introducción de datos, ya sea por su formato, o por otra causa. Para poder identificarlos y subsanarlos, debemos ir a la pestaña "Movilidades". En la pantalla de Movilidades debemos presionar sobre el icono , situado la izquierda de la pantalla. Esta opción habilitará las columnas y campos de movilidades. En el siguiente paso abrimos la opción de campos no válidos, pulsando sobre en vélidos ....... ………..Una vez activada, nos aparecerá la nueva columna. En rojo nos marcará el número de errores si los detectara. n

| Proyecto 2016-1-ES01-KA107-<br>Detailes                                                                                                    | Panel Organizaciones Contactos Movilidades               | Importación - exportación de movilidades Presupuesto Informes |                                         |                          |                   |                       |                 |                |                                                                                      |                                   |                                               |                                             |               |                |
|----------------------------------------------------------------------------------------------------|----------------------------------------------------------|---------------------------------------------------------------|-----------------------------------------|--------------------------|-------------------|-----------------------|-----------------|----------------|--------------------------------------------------------------------------------------|-----------------------------------|-----------------------------------------------|---------------------------------------------|---------------|----------------|
| Movilidades                                                                                                    |                                                          |                                                               |                                         |                          |                   |                       |                 |                |                                                                                      |                                   |                                               | More actions =                              |               | $+$ Crear      |
| Todos (253)<br>Completo (FICE)<br>Borrador <b>FA</b>                                                                                                    |                                                          |                                                               |                                         |                          |                   |                       |                 |                |                                                                                      |                                   | C Revalidate Mobilities                       | <b>B</b> Exportar informes del participante |               |                |
|                                                                                                    |                                                          |                                                               |                                         |                          |                   |                       |                 |                |                                                                                      |                                   |                                               |                                             |               | $\alpha$       |
| @ selección   A exportar   Q operaciones en bloque                                                                                                    |                                                          |                                                               |                                         |                          |                   |                       |                 |                |                                                                                      |                                   |                                               |                                             |               | ø              |
| Añadr/Eliminar columnas: nonbre del periodente<br>apellidos del participante como electrónico del participante tipo de actividad i identificador de la movilidad |                                                          |                                                               | país de envío país de acogida           |                          |                   |                       |                 |                | nombre legal de la organización de acopida de inicia de inicio fecha de finalización | borrador                          | completo estado del informe                   | actualizado el                              | solicitado el |                |
| and codigo erasmus informe de reconocimiento código erasmus código erasmus                                                                                       | ¿prokongación? fecha final de la prokongación            | cálculo de la duración (en días)                              | total apoyo de movilidad eu (calculado) |                          | campos no visidos |                       |                 |                |                                                                                      |                                   |                                               |                                             |               |                |
| Correo electrónico del<br>Nombre del<br><b>Apellidos</b> del<br>m<br>participante<br>participante<br>participante                                                | Identificador de la<br>Tipo de<br>actividad<br>movilidad | País de<br>País de envio<br>acogida                           | Fecha de<br>Inicio                      | Fecha de<br>finalización | Completo          | Estado del<br>informe | Solicitado<br>e | Recibido<br>el | ¿Prolongación?                                                                       | Fecha final de<br>la prolongación | Total appyo de<br>movilidad EU<br>(calculado) | Campos<br>no válidos<br>$\sim$              |               |                |
| $\circ$                                                                                                    | HE-STA-T                                                 | España<br>Ucrania                                             | 30/04/2018 07/05/2018                   |                          | $\times$          | <b>NINGUNO</b>        |                 |                | $\times$                                                                             |                                   | 1370                                          | <b>D</b>                                    |               | ② Ⅲ / 自        |
| $\circ$                                                                                                    | HE-STA-T                                                 | España<br>Georgia                                             | 16/04/2018 20/04/2018                   |                          | $\mathbf{x}$      | NINGUNO               |                 |                | $\propto$                                                                            |                                   | 1660                                          | n                                           |               | ④■ノ自           |
| $\circ$                                                                                                    | HE-SMS-T                                                 | España<br>Jordania                                            | 06/09/2017 05/02/2018                   |                          | $\checkmark$      | Enviado               | 22/01/2018      | 23/01/2018     | $\mathbf{x}$                                                                         |                                   | 4530                                          | $\Box$                                      |               | <b>② Ⅲ / 白</b> |

Figura 1. Sección movilidades en la MT+

# <span id="page-3-2"></span>**2ª FASE: REVISIÓN Y VALIDACIÓN DE LOS DATOS DEL PRESUPUESTO INTRODUCIDOS EN LA MT+**

Tras haber procedido a la validación de los datos de las movilidades (y la corrección de los mismos, en su caso) el siguiente paso consiste en la revisión de los datos del presupuesto que el beneficiario ha declarado en la MT+. Para realizar esta acción iremos dentro de la MT+ a la sección "Presupuesto" del proyecto y verificaremos los siguientes datos:

• A) Comprobar que los valores resultantes en la columna "Presupuesto declarado" (en la MT+) coinciden con los datos que constan en la contabilidad de la organización beneficiaria. Es muy importante que se hayan declarado todos los gastos abonados por la institución a los participantes, ya que, **una vez enviado el informe final, no se podrán incluir datos no declarados por el beneficiario en el momento de su envío**.

<span id="page-3-3"></span><sup>&</sup>lt;sup>2</sup> Guía de la MT+ para beneficiarios del Programa Erasmus+ [\(http://www.sepie.es/mobilitytool+.html#contenido\)](http://www.sepie.es/mobilitytool+.html#contenido)

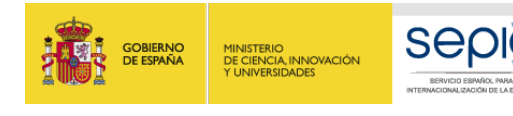

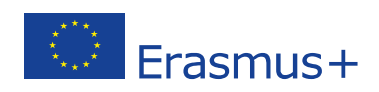

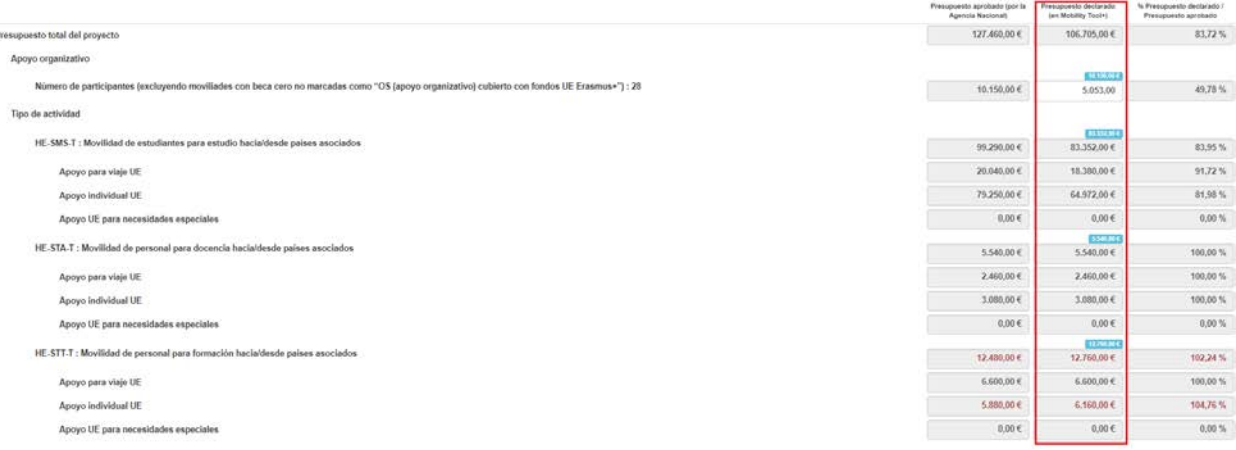

Figura 2. Sección presupuesto en la MT+

- B) Introducir la cuantía de **Apoyo Organizativo** (OS) declarada. Este campo por defecto tiene el valor 0 (cero), pero **el beneficiario tiene que rellenarlo obligatoriamente**:
	- Cuando **no** se hayan transferido fondos de Apoyo Organizativo a alguna de las actividades de movilidad, la cuantía que deberá incluirse será la correspondiente al número de movilidades que se han declarado en la MT+. Para tal fin la MT+ proporciona una cifra que aparece sombreada en azul sobre la celda que hay que rellenar. En el ejemplo de la figura 3, habría que introducir en la casilla 7.350,00, cifra que ha calculado automáticamente la MT+ que aparece en el campo sombreado en azul, la cifra se deberá introducir sin separador de miles, utilizando como separador de decimales el punto ".", así en este ejemplo sería 7350.00.

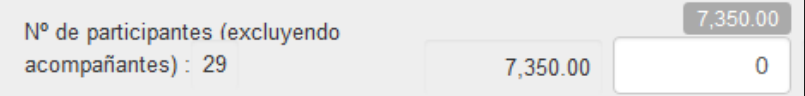

Figura 3. Introducir cuantía Apoyo Organizativo

 Cuando **sí** se hayan transferido fondos a alguna de las actividades de movilidad, deberá reflejarse el resultado de restar a la cuantía de OS correspondiente al número de movilidades que aparece sombreado en azul, la cantidad que se hubiera transferido a otra partida (que **no podrá superar el 50 % de la ayuda OS correspondiente a las movilidades declaradas**, como se indica en el Convenio de Subvención – clausula I.3.3- ).

**Importante:** Si en el momento de enviar el informe final esta casilla permaneciera a cero, se entenderá que el beneficiario **renuncia a la ayuda de apoyo organizativo**, por lo que el SEPIE procederá a solicitar la devolución de los fondos que correspondan.

Si no estamos seguros de la cantidad total que hemos transferido desde la partida de OS a movilidades, podremos consultarlo desde la pestaña "presupuesto" y presionando sobre

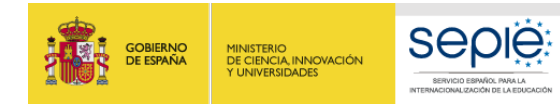

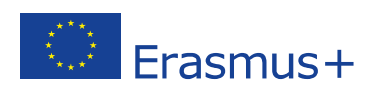

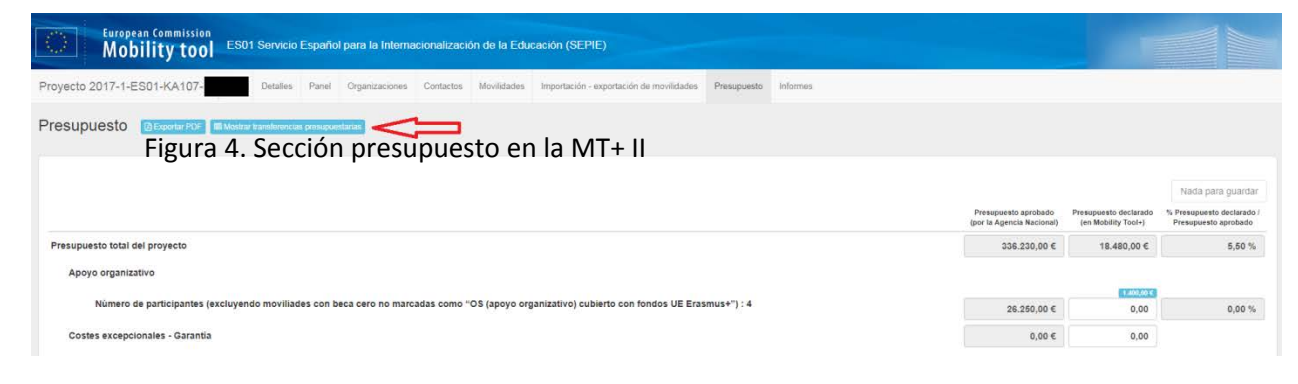

En la siguiente pantalla se nos mostrará un resumen del presupuesto concedido y declarado, así como las posibles transferencias presupuestarias que hayamos realizado. En la penúltima columna encontraremos el detalle de transferencias por países, si las hubiere, desde la partida de apoyo Organizativo. El total que marque esa columna, es lo que deberemos restar en lo explicado en el apartado B). En la parte inferior derecha, nos indica la **cuantía máxima** de la que disponemos para hacer transferencias desde la partida de OS.

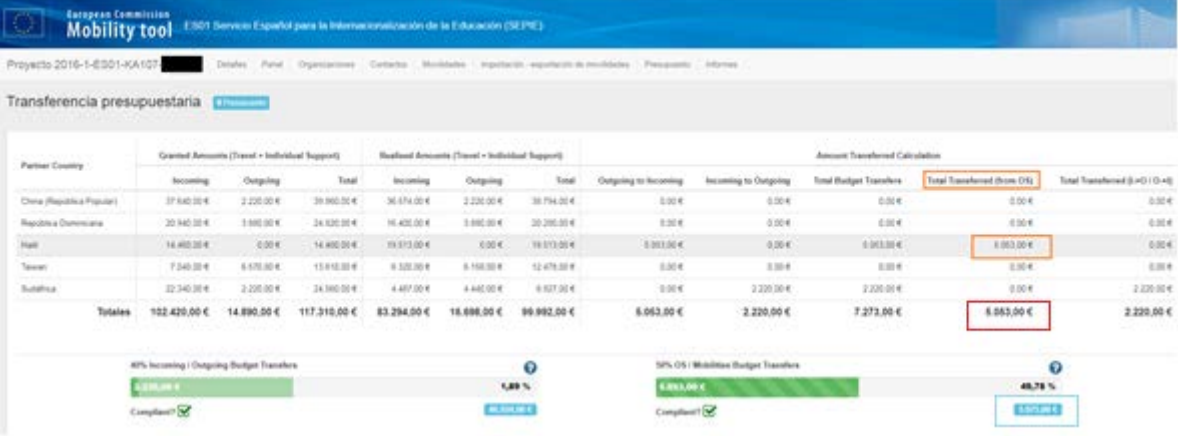

Figura 5. Sección mostrar transferencias presupuestarias en la MT+

• C) Comprobar que **no hemos sobrepasado el 40% del presupuesto** total en **transferencias desde movilidad entrante a saliente o viceversa**. Si lo hemos sobrepasado y no hemos solicitado enmienda, esas movilidades no serían elegibles.

Para comprobarlo, iremos a la pantalla "mostrar transferencias presupuestarias, como se explica en la figura 4. La última columna nos muestra las transferencias de Outgoing a Incoming o viceversa por país, si las hubiésemos realizado. El total de esa columna no debe superar el indicado en la parte inferior izquierda.

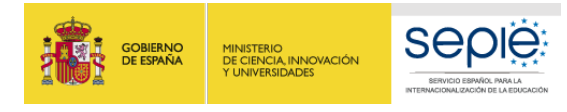

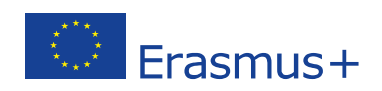

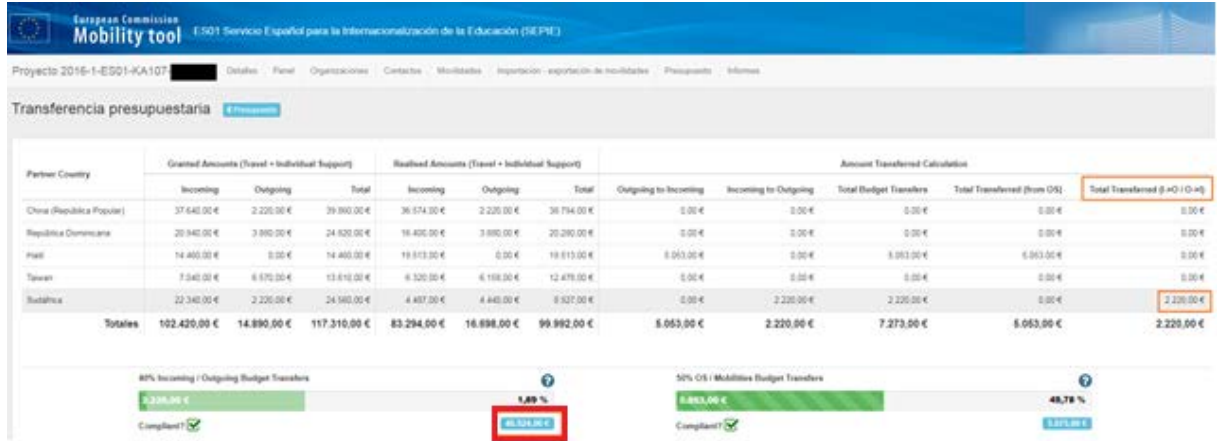

Figura 6. Sección mostrar transferencias presupuestarias en la MT+ II

## <span id="page-6-0"></span>**3ª FASE: ELABORACIÓN DEL INFORME FINAL DEL BENEFICIARIO**

Se recomienda que el beneficiario comience esta fase tras haber revisado las dos fases anteriores (revisión de los datos de movilidad y del presupuesto), aunque el sistema permite trabajar al mismo tiempo en las dos partes, ya que los datos de la MT+ que se vuelcan en el cuestionario del Informe Final se actualizan automáticamente cuando se realizan cambios en la MT+. En estos casos al acceder al Informe aparece un aviso indicando que se han actualizado datos en la MT+.

El Informe Final del Beneficiario es un formulario electrónico generado desde la MT+ que engloba todas las diferentes partes del mismo (narrativo, cualitativo, estadístico/financiero) en un único documento, y que **será evaluado por expertos externos**.

Este formulario deberá cumplimentarse en **español**, excepto la sección "**Resumen del proyecto**" en la que deberá incluirse además su **traducción en inglés**. **Para su cumplimentación, tendrá que seleccionarse como idioma de la MT+ el español en la barra negra superior, tal y como se muestra en la figura 7.**

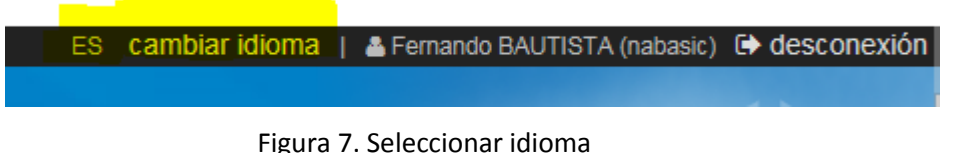

Cada una de las preguntas contiene espacio para un máximo de 5.000 caracteres.

### <span id="page-6-1"></span>**3.1. Generar el Informe**

En primer lugar iremos a la sección Informes dentro de la MT+ Informe del beneficiario para 2014-1-ES01-KA10 000000

Figura 8. Ir a la sección Informes.

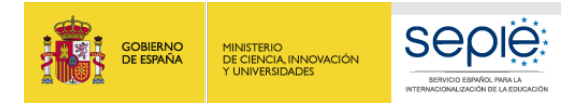

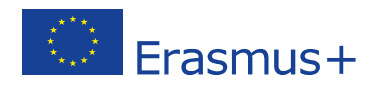

#### Al acceder a esta sección aparece un botón para generar el Informe del beneficiario

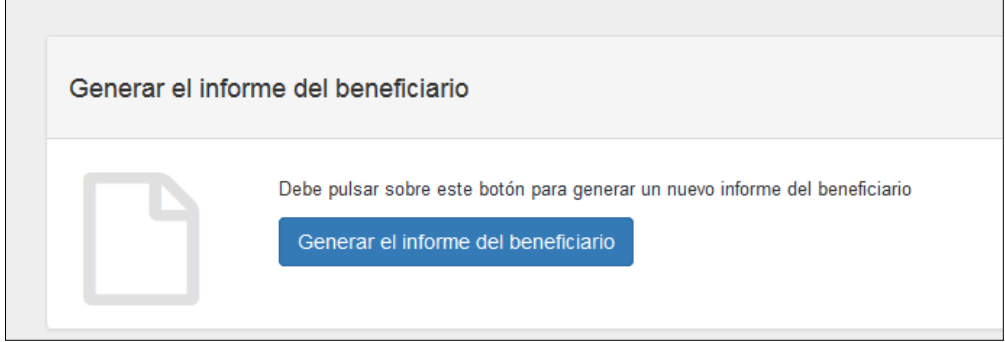

Figura 9. Botón Generar el informe del beneficiario

Pulsaremos sobre el botón "Generar el informe del beneficiario" y aparecerá la página Informe con la siguiente información

- 1. **Barra de estado** del proceso del Informe Final del Beneficiario: borrador-envío en procesoenviado-validado por la AN-liquidado.
- 2. Botón para **editar el borrador** del informe.
- 3. **Registro de las actividades** realizadas por los diferentes usuarios de la MT+ en el informe.

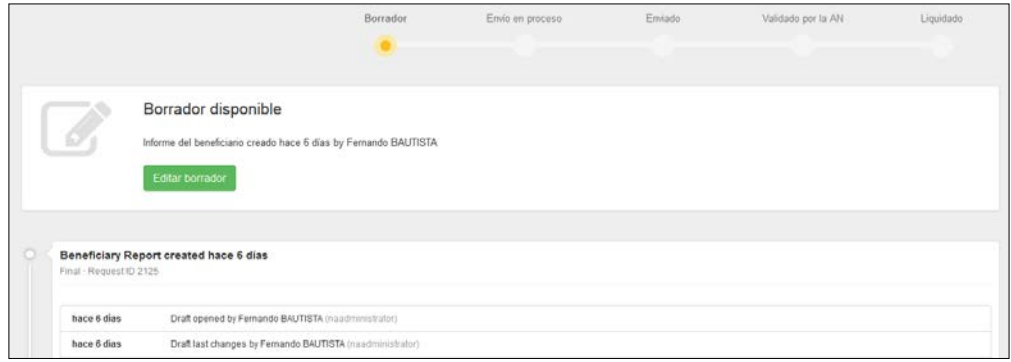

Figura 10. Página Informe

## <span id="page-7-0"></span>**3.2. Editar borrador del Informe**

Al editar el borrador se abre el cuestionario que el beneficiario tendrá que ir contestando, en una pantalla con las siguientes secciones:

- 1. En la parte derecha aparece el formulario, por el que podremos desplazarnos con la barra de desplazamiento por las diferentes secciones.
- 2. En la parte de la izquierda, encontramos un Índice del Informe, a través del cual también podremos movernos por el formulario. Cuando se haya rellenado alguna sección lo encontraremos marcado con un marcador de verificación en color verde  $\sqrt{\cdot}$ .
- 3. En la parte superior izquierda aparecen distintas opciones: salir del borrador y guardar la información, imprimir el borrador, así como información del tiempo transcurrido desde la última actividad realizada en el informe y el grado de progreso del mismo.

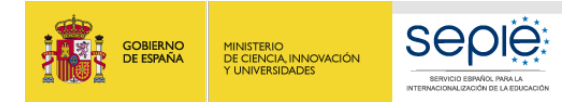

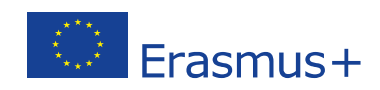

| 2 <sup>o</sup>                                                                                                    |              |                                                                                      |                                                                       |  |  |  |
|----------------------------------------------------------------------------------------------------|--------------|--------------------------------------------------------------------------------------|-----------------------------------------------------------------------|--|--|--|
| (5) Borcador del Informe guardado hace 5 meses                                                                                                    |              | 1 <sup>°</sup>                                                                       |                                                                       |  |  |  |
|                                                                                                    |              | 1. Contexto                                                                          |                                                                       |  |  |  |
| No está listo para emiarse                                                                                                    |              | esta sección facilta información general sobre su proyecto;                          |                                                                       |  |  |  |
| Some mobilities are cutitated, please revalidate them in order to be able to<br>continue the submission<br>Volver a la página del informa : l'imprimir borrador del informe : Vista previa del<br>bomidor del informe<br>30 |              | Programa                                                                             | Erasmus ·                                                             |  |  |  |
|                                                                                                    |              | Acción clave                                                                         | Movildad de las personas por motivos de aprendizaje (KA1)             |  |  |  |
|                                                                                                    |              | Acción                                                                               | Movilidad de Estudiantes y Personal                                   |  |  |  |
|                                                                                                    |              | Tipo de acción                                                                       | Movilidad de Educación Superior entre países del programa y asociados |  |  |  |
| 1. Contexto                                                                                                    | $\checkmark$ | Convocatoria                                                                         | 2016                                                                  |  |  |  |
| 2. Resumen del proyecto                                                                                                    | $\checkmark$ | Tipo de informe                                                                      | Final                                                                 |  |  |  |
| 3. Resumen de las organizaciones participantes.                                                                                                    | $\checkmark$ | Idioma utilizado para cumplimentar el formulario                                     | ES                                                                    |  |  |  |
| 4. Descripción del proyecto                                                                                                    |              |                                                                                      |                                                                       |  |  |  |
| 5. Implementación del proyecto                                                                                                    |              | 1.1 Identificación del proyecto                                                      |                                                                       |  |  |  |
| 6. Actividades                                                                                                    | $\checkmark$ | Número del convenio de subvención                                                    | 2016-1-ES01-KA107                                                     |  |  |  |
| 7. Perfil de los participantes                                                                                                    |              | Fecha de inicio del proyecto (dd-mm-assa)                                            | 01/06/2016                                                            |  |  |  |
| 8. Comentarios de los participantes relacionados con las disposiciones de la Carta<br>Erasmus de Educación Superior (ECHE) y sobre cuestiones generales<br>$\checkmark$                                                     |              | Fecha de finalización del proyecto (do mm-agaz)                                      | 31/07/2018                                                            |  |  |  |
|                                                                                                    |              | Duración total del proyecto (meses)                                                  | 26                                                                    |  |  |  |
| 9. Cumplimiento de la Carta Erasmus de Educación Superior                                                                                                    |              | Nombre legal completo de la organización beneficiaria (en caracteres latinos).       |                                                                       |  |  |  |
| 10. Resultados del aprendizaje e impacto                                                                                                    |              | Código Erasmus de la organización beneficiaria (si procede)                          |                                                                       |  |  |  |
| 11. Difusión de los resultados dal proyecto                                                                                                    |              | Número del Certificado de Consorcio de movitidad de Educación Superior (si procede): |                                                                       |  |  |  |
|                                                                                                    |              |                                                                                      |                                                                       |  |  |  |

Figura 11. Borrador del Informe del Beneficiario

No es necesario completar el informe en una sola sesión; el beneficiario podrá guardar la información introducida en cualquier momento, para lo cual saldremos del cuestionario pulsando sobre el botón **"Volver a la página del Informe".**

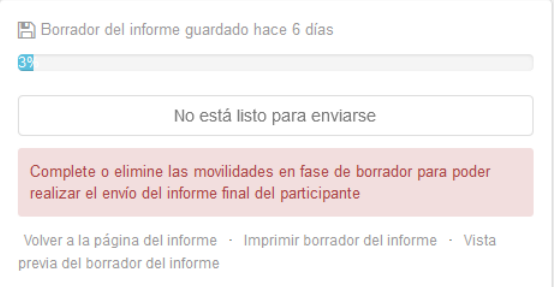

Figura 12. Guardar borrador – Volver a la página del informe

Al volver a la página del informe aparecen dos botones:

- El botón "**Continuar editando el borrador**", que permite volver el borrador previamente generado.
- El botón "**Cerrar edición del borrador**" permite a otros usuarios de la organización beneficiaria o de la Agencia Nacional editar el borrador del informe.

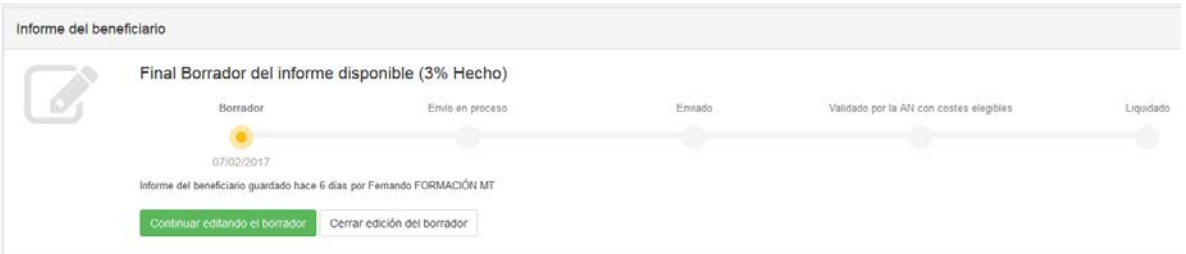

Figura 13. Hoja Informes: continuar editando el borrador o cerrar edición el borrador

Cuando vuelva a acceder al cuestionario, si se han producido cambios en el proyecto, le aparecerá el mensaje "Otro usuario ha modificado los datos del proyecto" junto al enlace: "Actualice el informe del beneficiario ahora". **Deberá pulsar dicho enlace para que se actualicen los datos de las diferentes tablas que contiene el cuestionario**. Asimismo deberá revisar las respuestas dadas hasta ese momento por si fuera necesario actualizarlas también.

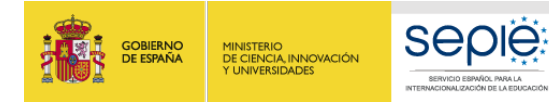

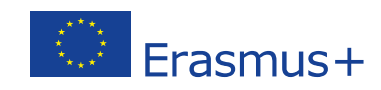

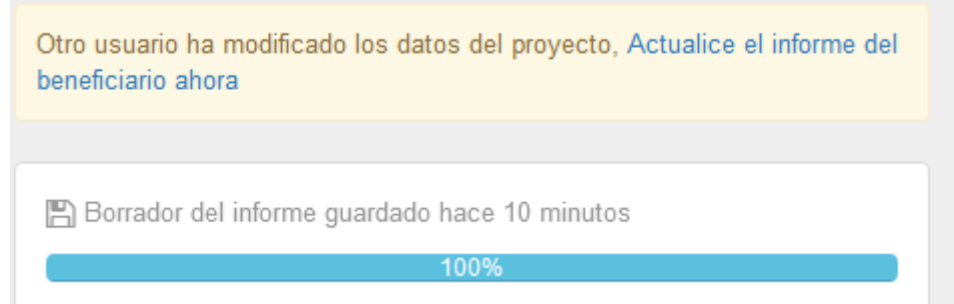

Figura 14. Continuar editando el borrador

## <span id="page-9-0"></span>**3.3. Estructura del informe final**

El Informe final del Beneficiario tiene la siguiente **estructura**:

#### **1. Contexto**

Los datos de esta sección se completan automáticamente con:

- Información general del proyecto (programa, acción, actividad, convocatoria, tipo de informe, idioma)
- Identificación del proyecto (nº proyecto, fechas de inicio y fin del proyecto, duración del proyecto, nombre organización beneficiaria.
- Agencia Nacional de la organización beneficiaria

#### **2. Resumen del proyecto**

Esta sección **deberá cumplimentarse por el beneficiario en español y en inglés**. Esta sección es la más relevante para la **visibilidad y difusión del proyecto,** ya que será publicada en la plataforma de resultados de los proyectos Erasmus+ (E+PRP, en sus siglas en inglés), y podrá ser utilizado por la Comisión Europea, la EACEA y/o el SEPIE.

Deberá tenerse en cuenta al rellenar esta sección:

- Contexto y antecedentes del proyecto
- Objetivos
- Número y perfil de los participantes
- Descripción de las actividades llevadas a cabo
- Resultados e impacto obtenidos, así como beneficios previstos a largo plazo.

En esta sección también aparece completado de forma automática la información sobre las organizaciones participantes (función, PIC, nombre, país, tipo de organización, acreditación).

#### **3. Resumen de las organizaciones participantes**

Esta sección se completa automáticamente con los datos extraídos de la MT+, sección organizaciones.

![](_page_10_Picture_0.jpeg)

![](_page_10_Picture_1.jpeg)

#### **4. Descripción del proyecto**

Esta sección deberá completarse por el beneficiario. En ella se describirá la consecución de los objetivos cuantitativos según establece el convenio de subvención o enmienda al mismo (Anexo II del convenio – Detalle de actividades), y cualitativos establecidos en la Carta Erasmus de Educación Superior (ECHE).

Si ha habido impedimentos o dificultades en la implementación del proyecto, deberán describirse aquí, y si se hubieran sobrepasado las expectativas (por ejemplo, se han realizado más movilidades – con beca cero- que las adjudicadas por el SEPIE), también deberán describirse en esta sección.

En caso de que el proyecto corresponda a un Consorcio aparecerán preguntas específicas sobre:

La contribución de los socios al desarrollo del proyecto.

El desarrollo acorde al diseño en la solicitud del proyecto.

- Las actividades llevadas a cabo para asegurar la consecución de los objetivos.
- Las medidas para evaluar el grado de consecución de los objetivos.

#### **5. Implementación del proyecto**

A cumplimentarse por el beneficiario, donde se incluyen las siguientes cuestiones:

- Disposiciones prácticas y gestión del proyecto
	- Calidad y procesos de gestión en relación con los socios.
	- Calidad y procesos de gestión en relación con los participantes.
	- Gestión de las disposiciones prácticas y logísticas de los participantes.
	- Tipo de preparación facilitada a los participantes
	- Seguimiento y apoyo a los participantes (entrantes y salientes)
	- Dificultades surgidas en el desarrollo del proyecto, y soluciones adoptadas.
- Apoyo Lingüístico: Utilización de fondos OS para la preparación (lingüística o de otra índole) de los participantes.

#### **6. Actividades**

Los datos de esta sección aparecen completados automáticamente con la información grabada por el beneficiario en la MT+.

**El beneficiario tendrá que incluir comentarios** para explicar las posibles diferencias entre lo que se había planificado (convenio de subvención o enmienda al mismo) y los resultados finales obtenidos (actividades de movilidad realizadas). También se tendrán que explicar los flujos de movilidad en relación a la Estrategia / Declaración de Política Europea del beneficiario al solicitar la ECHE (y en el caso de los Consorcios, la estrategia / Declaración de Política Europea de las organizaciones socias).

#### **7. Perfil de los participantes**

Al igual que en la sección anterior, los datos se completan automáticamente con los datos extraídos de la información grabada en la MT+

**El beneficiario tendrá que comentar / explicar** los resultados obtenidos en los siguientes apartados:

• Distribución de los participantes según el tipo de actividad (movilidad de estudiantes para estudios, movilidad de personal para docencia, movilidad de personal para formación), y el volumen de participantes en situaciones específicas**.**

![](_page_11_Picture_0.jpeg)

![](_page_11_Picture_1.jpeg)

- Distribución de participantes por **género**.
- Grado de **reconocimiento** de los resultados del aprendizaje, en base a la duración de las movilidades y el número de créditos ECTS o equivalente.

#### **8. Comentarios de los participantes relacionados con las disposiciones de la Carta Erasmus de Educación Superior (ECHE) y sobre cuestiones generales**

Al igual que en la sección anterior, los datos se completan automáticamente con los datos extraídos de la MT+ (informes participantes).

**El beneficiario tendrá que comentar / explicar** las respuestas de los participantes en cuestiones como:

- Disposiciones de la ECHE: reconocimiento de las actividades de movilidad, acuerdos de aprendizaje (estudiantes), acuerdos de movilidad (personal), apoyo a los participantes entrantes (seguros, visados, alojamiento, integración, apoyo académico y administrativo, etc.).
- Cuestiones generales: fechas de realización de los pagos, satisfacción general.

#### **9. Cumplimiento de la Carta Erasmus de Educación Superior (ECHE)**

Se pregunta al beneficiario si los resultados de la ejecución del proyecto son acordes al cumplimiento de las disposiciones de la ECHE [\(http://www.sepie.es/educacion-superior/carta-eche.html#contenido\)](http://www.sepie.es/educacion-superior/carta-eche.html#contenido), y si considera que hay aspectos de este cumplimiento que necesitan ser mejorados, en cuyo caso ha de diseñarse un **plan de acción** por parte de la institución con el calendario que se defina para lograr su consecución.

#### **10. Resultados del aprendizaje e impacto**

La primera parte se autocompleta con los datos extraídos de la MT+ (informes de los participantes). **El beneficiario tendrá que comentar / explicar** las respuestas de los participantes en relación a los **resultados del aprendizaje**.

En la segunda parte el beneficiario tendrá que **responder** a varias cuestiones sobre el **Impacto** del proyecto:

- Describir el impacto en los participantes, la organización (organizaciones en el caso de Consorcios), grupos destinatarios, y otras partes interesadas. En particular el impacto en la propia institución/es y en las de los países asociados, de acuerdo con sus respectivas estrategias institucionales, la Declaración de Política Erasmus (EPS) y la agenda de modernización de la Educación Superior<sup>[3](#page-11-0)</sup>.
- Describir hasta qué punto la institución ha mejorado su capacidad de cooperación a nivel internacional.
- Describir qué punto ha aumentado la capacidad de cooperación a nivel internacional de las instituciones de Países Asociados.
- Describir el impacto del proyecto a nivel más amplio, en organizaciones o individuos fuera de su organización: local, regional, nacional, europeo o internacional.

<span id="page-11-0"></span> <sup>3</sup> <http://eur-lex.europa.eu/legal-content/ES/TXT/?uri=URISERV:ef0030>

![](_page_12_Picture_0.jpeg)

![](_page_12_Picture_1.jpeg)

#### **11. Difusión de los resultados del proyecto**

Se pregunta al beneficiario sobre los resultados del proyecto que considera que pudieran ser compartidos con otros beneficiarios, incorporando **ejemplos concretos de buenas prácticas**, la descripción de las actividades que se han llevado a cabo para compartir los resultados del proyecto dentro y/o fuera de la propia organización, así como la difusión de las actividades por parte de los participantes dentro de su colectivo.

#### **12. Planes futuros y sugerencias**

En esta sección el beneficiario deberá indicar su intención de seguir cooperando con sus socios en proyectos en el futuro. Si la respuesta es negativa deberán explicarse las razones y en caso afirmativo cómo se mantendrá esa cooperación.

En este apartado el beneficiario podrá incluir cualquier comentario sobre la gestión y ejecución de los proyectos Erasmus+ dentro de la Acción clave 1 que desee dirigir a la AN o la Comisión Europea.

#### **13. Informes de los participantes**

Esta sección también se completa automáticamente con los datos extraídos de la MT+, sobre el número total de movilidades y el número de informes de participantes recibidos.

En caso de producirse discrepancias entre el número de movilidades y el número de informes de los participantes recibidos, **deberá explicarse la razón** de que existan, teniendo en cuenta lo dicho en la página 19 de este documento sobre los Informes de los participantes.

#### **14. Presupuesto**

Los datos de esta sección se completan automáticamente con datos de la MT+ en relación al presupuesto, excepto el campo de transferencia desde Apoyo Organizativo donde el beneficiario deberá indicar la cuantía transferida cuando proceda.

**El beneficiario tendrá que comentar / explicar** cuestiones como:

- Cuando proceda, explicar la realización de transferencias entre categorías presupuestarias, de conformidad con las reglas establecidas en el convenio de subvención.
- Detalle de las partidas presupuestarias (viaje, apoyo individual, etc.).
- Sí se han transferido parte del presupuesto a instituciones de Países asociados.
- Otras fuentes de financiación: La cuantía reflejada en este apartado aparecerá a 0 (cero), puesto que al introducir las movilidades se ha indicado que el campo de Apoyo adicional no comunitario debe aparecer a cero. No obstante, tiene la posibilidad de describir otras fuentes de financiación distintas a los fondos UE Erasmus+ si las hubiere.

#### **15. Anexos**

En los proyectos de movilidad en el ámbito de la Educación Superior (KA107) únicamente es necesario adjuntar la **Declaración Responsable** firmada por el representante legal con certificado digital de firma válido (deberá ser la misma persona que figure en el convenio de subvención o en su enmienda).

![](_page_13_Picture_0.jpeg)

![](_page_13_Picture_1.jpeg)

# <span id="page-13-0"></span>**4 ª FASE: ENVIAR EL INFORME FINAL**

Una vez que se hayan concluido el informe del beneficiario, se activará el botón "Iniciar el proceso de envío".

![](_page_13_Picture_124.jpeg)

Figura 15. Iniciar el proceso de envío

## <span id="page-13-1"></span>**4.1. Declaración Responsable**

Al pulsar el botón de iniciar el envío se abrirá una ventana emergente para que el beneficiario anexe la **declaración responsable** firmada. Esa ventana muestra en su parte inferior un descriptor con las tareas que deben completarse en el proceso de envío.

La declaración responsable puede descargarse en cualquier momento desde la generación del borrador del informe en el apartado **Anexos.**

Los pasos a seguir para adjuntar la declaración responsable firmada son:

- Descargar la declaración responsable pulsando en el botón "**Descargar PDF**" si no lo hemos descargado antes desde el apartado Anexos.
- Firmar el documento descargado por parte del representante legal de la organización con **firma electrónica.**
- Anexar el documento firmado al informe del beneficiario desde la misma pantalla pulsando el botón "**Seleccionar archivo**", buscando el archivo firmado en nuestro equipo y pulsando el botón "**Cargar Archivo**".

![](_page_13_Picture_13.jpeg)

Figura 16. Envío Informe – Declaración responsable y firma del beneficiario

![](_page_14_Picture_0.jpeg)

![](_page_14_Picture_1.jpeg)

- Una vez anexado el documento firmado al informe del beneficiario, deberá marcarse el archivo que contiene la declaración responsable. Desde la misma pantalla pulsando el botón "**Señalar como archivo conteniendo la declaración responsable**".

![](_page_14_Picture_80.jpeg)

Figura 17. Envío Informe – Declaración responsable y firma del beneficiario

## <span id="page-14-0"></span>**4.2. Aviso de Protección de datos**

Una vez se ha adjuntado el archivo de la declaración responsable pulsaremos el botón "**Próximo paso**", que nos llevará a una nueva pantalla en la que se informa sobre la política de Protección de Datos, que el beneficiario deberá aceptar para continuar con el proceso de envío.

![](_page_14_Picture_81.jpeg)

Figura 18. Envío Informe – Aviso de protección de datos

### <span id="page-14-1"></span>**4.3. Presupuesto**

Una vez se ha adjuntado el archivo de la declaración responsable pulsaremos el botón "**Próximo paso**", que nos llevará a una nueva pantalla en la que se informa sobre la cantidad de Apoyo organizativo declarado por el beneficiario en la pantalla Presupuesto. Además siempre aparece un texto recordando al beneficiario que debe asegurarse de registrar el importe del presupuesto de apoyo organizativo antes de enviar el informe, y donde indicarlo si no lo hubiera hecho.

![](_page_15_Picture_0.jpeg)

![](_page_15_Picture_1.jpeg)

Figura 19. Envío Informe – Presupuesto

## <span id="page-15-0"></span>**4.4. Lista de comprobación**

Al pulsar el botón "Próximo paso", el sistema nos llevará a una nueva pantalla donde se mostrará una **lista de comprobación**, en la que el beneficiario tendrá que ir marcando los diferentes ítems tras confirmar que ya están realizados. Al abrirse esta pantalla todos los ítems aparecen como "No hecho" pero pulsando encima cambiará el status a "Hecho".

N.B. No es necesario marcar todos los ítems en una única sesión. Si detectamos que alguno de ellos **no se ha completado, podemos cerrar esta ventana, realizar la tarea pendiente y volver una vez que la hayamos completado.**

![](_page_15_Picture_95.jpeg)

Figura 20. Envío Informe – Lista de comprobación

Cuando todos los ítems de la lista de comprobación se hayan activado como "Hecho" se activará el botón "Próximo paso" y podremos seguir con el proceso de envío.

### <span id="page-15-1"></span>**4.5. Confirmar envío**

En la última pantalla se informa al beneficiario que una vez se pulse el botón "**Enviar informe del beneficiario**" ya no podrán realizarse cambios.

 $asmus+$ 

![](_page_16_Picture_0.jpeg)

![](_page_16_Picture_1.jpeg)

![](_page_16_Picture_121.jpeg)

Figura 21. Envío del Informe – Confirmar envío

Tras el envío del informe:

- El beneficiario no podrá a partir de ese momento realizar ningún cambio en el informe, ni en los datos registrados en la MT+.
- Sin embargo, el beneficiario seguirá visualizando este proyecto, los datos registrados en él, sus anexos (ej.: informes de los participantes), y podrá descargar el informe del beneficiario presentado.
- La AN (SEPIE) contactará con el beneficiario en caso de que fuera necesaria realizar alguna corrección en los datos registrados en la MT+.

Al pulsar sobre el botón "Enviar informe del beneficiario" volveremos a la "página del informe" donde aparecerá un mensaje indicando que el envío está en proceso, que puede mantenerse durante unos minutos o incluso horas hasta completarse; si pasadas 24 horas desde su envío permaneciera ese mensaje, el beneficiario deberá contactar con la Agencia Nacional. En este momento en la barra de estado del proceso del Informe Final del Beneficiario el estado ha pasado a "**Envío en proceso**".

Una vez completado el envío aparecerá un mensaje confirmando que el informe se ha enviado, y en la barra de estado aparecerá como "**Enviado**".

El beneficiario podrá descargarse una copia del informe a través del enlace que aparece debajo del mensaje de confirmación.

![](_page_16_Picture_122.jpeg)

Figura 22. Envío del Informe – Mensaje de confirmación.

# <span id="page-16-0"></span>**5 ª FASE: ANÁLISIS DEL INFORME FINAL**

Cuando se reciba el Informe Final enviado por el Beneficiario, la AN (SEPIE) iniciará el proceso de análisis del informe que consta de dos partes:

- Validación de los datos de las movilidades registrados en la MT+.
- Evaluación del Informe Final del Beneficiario

![](_page_17_Picture_0.jpeg)

![](_page_17_Picture_1.jpeg)

## <span id="page-17-0"></span>**5.1. Validación de los datos de las movilidades registrados en la MT+**

Está acción la realizará el personal de la Agencia Nacional (SEPIE).

La validación de los datos incluye:

- La revisión del presupuesto declarado en comparación con el adjudicado, así como la elegibilidad de transferencias que en su caso se hayan realizado entre las diferentes partidas presupuestarias.
- La revisión de la validez de los datos de las movilidades registrados en la MT+.

Si tras la revisión se detectaran errores (de elegibilidad formal o de datos de las movilidades) se emitirá una notificación de rechazo del informe final comunicando los errores, en la que se concederá al beneficiario un plazo máximo de 10 días para su corrección. En este caso desde SEPIE se desbloqueará el proyecto en la MT+ para que el beneficiario pueda realizar las correcciones oportunas.

Una vez recibido el informe corregido, el personal del SEPIE revisará de nuevo la validez de los datos y en caso de detectar movilidades total o parcialmente no elegibles, procederá a marcar la movilidad como "No Elegible" o reducirá las cuantías declaradas. Por lo tanto, **es importante tener en cuenta que el SEPIE no volverá a enviar una nueva comunicación de errores al beneficiario, sino que procederá a declarar no elegibles aquellas movilidades (o se reducirán las cuantías declaradas) cuyos datos no hayan sido corregidos por éste en tiempo y forma.**

### <span id="page-17-1"></span>**5.2. Evaluación del Informe Final del Beneficiario**

La evaluación del Informe Final del Beneficiario la realizarán expertos externos a través de la herramienta OEET (Online Evaluation Expert Tool) desarrollada por la Comisión Europea.

El Informe se evaluará sobre la base de 3 criterios de calidad y se puntuará sobre un total de 100 puntos, distribuidos como se describe en la siguiente tabla, y se detallan a continuación:

| <b>CRITERIO</b>                                                                                                    | <b>EXPLICACIÓN</b>                                                                                                    | <b>PUNTOS</b>               | <b>SECCIÓN</b><br><b>INFORME</b> |
|----------------------------------------------------------------------------------------------------|----------------------------------------------------------------------------------------------------|-----------------------------|----------------------------------|
| Calidad<br>de<br>la.<br>implementación<br>del<br>proyecto - evaluación<br>cualitativa                                                                                        | Cumplimiento de la ECHE en la<br>1.<br>implementación del proyecto<br>de movilidad y resolución por<br>parte del beneficiario<br>de<br>eventuales dificultades:                                                                                                    | <b>Max. 40</b><br>$30/25^4$ | 3, 4, 7, 8                       |
| Implementación<br>v<br>conformidad con<br>los.<br>principios de la ECHE, el<br>acuerdo interinstitucional<br>de<br>la<br>en su caso<br>۷<br>acreditación<br>de<br>consorcios | • Apoyo a los participantes<br>(información, selección,<br>preparación, seguimiento y<br>apoyo específico)<br>• Apoyo lingüístico<br>• Reconocimiento<br>de<br>los.<br>resultados de aprendizaje<br>$\bullet$ Cooperación<br>las<br>con<br>instituciones<br>de<br>socias |                             |                                  |

<span id="page-17-2"></span> $4$  En el caso de proyectos de movilidad de consorcios, la puntuación máxima varía en el primer y en el tercer apartado.

![](_page_18_Picture_0.jpeg)

![](_page_18_Picture_1.jpeg)

![](_page_18_Picture_2.jpeg)

![](_page_18_Picture_3.jpeg)

![](_page_18_Picture_238.jpeg)

Criterios de evaluación:

- **1. Calidad de la implementación del proyecto – evaluación cualitativa: la medida en que se han alcanzado los objetivos cualitativos originales del proyecto (relacionados con la implementación y la conformidad con los principios de la ECHE y, en su caso, de la acreditación de consorcios) – Máximo 40 puntos:**
	- 1.1 ¿La implementación del Proyecto de movilidad fue acuerdo a los requerimientos establecidos en la ECHE?

En particular si el beneficiario implementó eficazmente las siguientes disposiciones de la ECHE y de qué manera resolvió cualquier eventual dificultad:

- o Apoyo a los participantes (información, selección, preparación, seguimiento y apoyo específico)
- o Apoyo lingüístico
- o Reconocimiento de los resultados de aprendizaje
- o Cooperación con las instituciones socias de acogida (establecimiento de acuerdos interinstitucionales, información y comunicación)

![](_page_19_Picture_0.jpeg)

![](_page_19_Picture_1.jpeg)

*Para proceder a la evaluación de esta pregunta, se tomarán como referencia las siguientes secciones del informe final del beneficiario: "3. Descripción del proyecto", "4. Implementación del proyecto: 4.1 Disposiciones prácticas y gestión del proyecto, 4.2 Apoyo lingüístico, 4.4 Otros apoyos", "7. Comentarios de los participantes relacionados con las disposiciones de la Carta Erasmus de Educación Superior (ECHE) y sobre cuestiones generales", "8. Cumplimiento de la Carta Erasmus de Educacion Superior". La puntuación máxima es de 30 puntos*

El grado de satisfacción general de la experiencia de movilidad que mostraron los participantes entrantes y salientes y la relevancia de los comentarios del beneficiario.

*Para proceder a la evaluación de esta pregunta, se tomará como referencia la siguiente sección del informe final del beneficiario: "7. Comentarios de los participantes sobre cuestiones generales". La puntuación máxima es de 10 puntos*

Pregunta exclusivamente para proyectos de consorcios: ¿Las organizaciones participantes colaboraron y contribuyeron eficaz y eficientemente en el Proyecto en consonancia a la solicitud aprobada de acreditación del consorcio?

*Para proceder a la evaluación de esta pregunta, se tomará como referencia la siguiente secciòn del informe final del beneficiario: "3. Descripción del proyecto". La puntuación máxima es de 5 puntos, por lo que la puntuación máxima de la pregunta 1.1 acerca del cumplimiento de la ECHE se reduce a 25 puntos*

- 2. Calidad de la implementación del proyecto evaluación cuantitativa: la medida en que los objetivos cualitativos del proyecto se han alcanzado – Máximo 40 puntos:
- 2.1 La medida en que las actividades de movilidad planificadas (tal y como constan en el Convenio de Subvención) se han realizado o superado y relevancia de las explicaciones del beneficiario.

*Para proceder a la evaluación de esta pregunta, se tomará como referencia las siguientes secciones del informe final del beneficiario: "3. Descripción del proyecto", "5. Actividades: 5.1 Descripción de las actividades". La puntuación máxima es de 30 puntos.*

2.2 La medida en que el beneficiario ha gestionado eficientemente el presupuesto (tal y como consta en el Convenio de Subvención) para llevar a cabo las movilidades proyectadas (o incluso más) y relevancia de las explicaciones del beneficiario.

*Para proceder a la evaluación de esta pregunta, se tomará como referencia la siguiente sección del informe final del beneficiario: "13. Presupuesto" La puntuación máxima es de 10 puntos.*

![](_page_20_Picture_0.jpeg)

![](_page_20_Picture_1.jpeg)

- 3. Impacto y difusión Máximo 20 puntos
	- 3.1 Relevancia del impacto esperado conforme a lo que se haya descrito en la sección "Resultados del aprendizaje e impacto"

*La puntuación máxima es de 10 puntos*

3.2 Relevancia de las actividades de difusión conforme a lo que se haya descrito en la sección "Difusión de los resultados del proyecto"

*La puntuación máxima es de 10 puntos*

#### Puntuación del informe final de un proyecto:

Si el informe final del beneficiario obtiene una **puntuación entre 76 y 100** se entenderá que es un proyecto **muy bueno** o excelente en términos de los resultados cuantitativos y cualitativos, y podría ser considerado **Buena Práctica**.

Los proyectos cuyos informes alcancen entre **50 y 75 puntos** se entenderán que son **Buenos** proyectos.

Por último, si el informe obtiene **menos de 50 puntos** existirían serios problemas con respecto al cumplimiento de la ECHE y otras cuestiones referentes a la implementación (deberían ser casos excepcionales), y la AN aplicará una **reducción al importe final de la subvención de apoyo organizativo (OS)** debido a una ejecución deficiente, parcial o tardía del Proyecto, aun cuando todas las actividades registradas en la MT+ sean subvencionables y se hayan llevado cabo realmente (Artículo IV del Anexo III al convenio de subvención). La reducción a aplicar sería la siguiente:

- 25 % si el informe final obtiene una puntuación de entre 40 y 49 puntos
- 50 % si el informe final obtiene una puntuación de entre 25 y 39 puntos
- 75 % si el informe final obtiene una puntuación de entre 0 y 24 puntos.

# <span id="page-20-0"></span>**6 ª FASE: LIQUIDACIÓN DEL PROYECTO**

Finalizado el proceso de validación de las movilidades registradas en la MT+ y el de la evaluación del Informe Final del Beneficiario, el estado del proyecto en la MT+ pasará a ser "Validado por la AN" (ver figura 22).

En ese momento la AN comunicará al beneficiario el resultado mediante una notificación, que incluirá la siguiente información:

- Resultado de la evaluación por expertos externos (puntuación y comentarios)
- Liquidación financiera:
	- o Importe concedido en el convenio o enmienda
	- o Importe solicitado en el informe final
	- o Reducción de la OS debido a una ejecución deficiente, parcial o tardía (en su caso)
	- o Importe aprobado tras la revisión del Informe Final
	- o Pagos efectuados
	- o Reembolso (si procede)

El envío de esta comunicación deberá realizarse en un plazo de 60 días naturales desde la recepción del Informe Final en la AN.

![](_page_21_Picture_0.jpeg)

![](_page_21_Picture_1.jpeg)

Si el "Importe aprobado tras la revisión del Informe Final" fuera igual al "Importe solicitado en el informe final" se comunicará al beneficiario una liquidación definitiva, tras lo cual el estado del proyecto en la MT+ pasará a "Liquidado" (ver figura 22).

Cuando hubiera discrepancia entre el "Importe aprobado tras la revisión del Informe Final" y el "Importe solicitado en el informe final", se comunicará al beneficiario una liquidación provisional en la que se informa que dispondrá de 30 días naturales para presentar alegaciones si no está de acuerdo con la liquidación enviada. Recibidas las alegaciones del beneficiario, la AN resolverá sobre su aceptación o denegación y remitirá una liquidación definitiva al beneficiario.

**Importante: una vez enviado el informe final no se podrán alegar omisiones o errores de datos cometidos por el propio beneficiario. Por lo tanto, es muy importante que se realicen las comprobaciones de los datos y del presupuesto que se explican en la primera fase de este documento.**

La aprobación del informe final no implicará el reconocimiento de la regularidad ni de la autenticidad, integridad y la corrección de las declaraciones y la información que contengan.

![](_page_22_Picture_0.jpeg)

![](_page_22_Picture_1.jpeg)

# <span id="page-22-0"></span>**ANEXO 1 Instrucciones específicas para cumplimentar campos determinados**

Se incluyen en este apartado unas instrucciones específicas que deberán tenerse en cuenta para la cumplimentación de determinados campos en la MT+ que pueden resultar más complejos. Para la cumplimentación del resto de campos, se deberán seguir las instrucciones contenidas en el **Diccionario de Datos**, disponible en la MT+ (sección Movilidades > Importar-Exportar) y en la **Guía de la MT+ para beneficiarios del Programa Erasmus+**[5](#page-22-1) .

La introducción de datos de las movilidades se puede realizar de forma manual desde la pestaña "Movilidades", o a través de la importación de un fichero CSV desde la pestaña "Importaciónexportación de movilidades". El nombre del campo coincide en ambos casos. El orden que se ha tenido en cuenta para elaborar el Anexo 1 es siguiendo la forma manual.

#### **Sección "Movilidades" Pestaña Datos de los participantes**

- **Fuerza mayor**: Este campo se marcará sólo cuando la causa de fuerza mayor haya sido aprobada por la Agencia Nacional (SEPIE), y cuando se marque será obligatorio incluir una breve explicación en el campo **Explicaciones fuerza mayor**. Solo podrá contemplarse causa de fuerza mayor cuando el participante no haya podido completar la duración mínima elegible (3 en SMS y 5 días en ST).

Solo en el caso de movilidad de estudiantes para estudios se podrá alegar como causa para que la movilidad no alcance la duración mínima de 3 meses el **calendario académico** de la organización de acogida. **En este caso, no será necesaria la aprobación previa de la Agencia Nacional.**

- **Identificador de los Participante**: Campo obligatorio. Valores elegibles:

Para estudiantes o personal saliente de instituciones españolas

- o Número del documento nacional de identidad español (DNI o NIF), o el
- o Número de identidad de extranjeros (NIE).

El número de DNI o NIE no debe incluir espacios, guiones u otros caracteres fuera de los números y letras.

Para estudiantes o personal saliente de instituciones extranjeras:

- o Número de pasaporte u otra
- o Identificación nacional
- **Nivel de estudios / docencia[6](#page-22-2)** : No será elegible la opción "**ISCED9- No clasificados en otra categoría**", ya que en Educación Superior todas las movilidades tienen que corresponder a una de las otras opciones disponibles. En las **titulaciones universitarias de ciclo largo**, como por ejemplo Medicina, Veterinaria, Odontología, Farmacia o Arquitectura, el nivel de estudios / docencia que deberá indicarse es "**ISCED7**- Segundo ciclo – Master o nivel equivalente (EQF-[7](#page-22-3))". En caso de duda, se deberá comprobar el nivel en el RUCT<sup>7</sup>. En las titulaciones de **Formación Profesional de Grado Superior** se deberá indicar "**ISCED5** – Educación terciaria de ciclo corto.

<span id="page-22-1"></span> $5$  Guía de la MT+ para beneficiarios del programa Erasmus+ (pág. 53) [\(http://www.sepie.es/mobilitytool+.html#contenido\)](http://www.sepie.es/mobilitytool+.html#contenido)

<span id="page-22-2"></span><sup>6</sup> Clasificación Internacional Normalizada de la Educación (CINE 2011) http://unesdoc.unesco.org/images/0022/002207/220782s.pdf

<span id="page-22-3"></span><sup>7</sup> <https://www.educacion.gob.es/ruct/home>

![](_page_23_Picture_0.jpeg)

![](_page_23_Picture_1.jpeg)

![](_page_23_Picture_2.jpeg)

- **Participante con Necesidades especiales**: No debe marcarse (en caso de utilizar la función de importación valores NO), ya que la acción KA107 no contempla este tipo de ayuda.
- **Situación desfavorable**: No debe marcarse (en caso de utilizar la función de importación valores NO), ya que la acción KA107 no contempla este tipo de ayuda.
- **Fecha de inicio / finalización**: En estos campos deben reflejarse las fechas que aparezcan en el **certificado de estancia** si la diferencia entre el periodo confirmado y el indicado en el convenio de subvención es superior a cinco días. Si por el contrario, la diferencia entre el convenio de subvención y el certificado de estancia es 5 días o inferior, el beneficiario indicará en Mobility Tool+ el periodo consignado en el **convenio de subvención** del participante. Además, tendrán que estar dentro del rango de la duración del proyecto: **entre el 01-06-2016 y el 31-07-2018.**
- **Cálculo de la duración (en días):** Campo calculado por la Mt+ que muestra el número de días entre las fechas de inicio y fin, de acuerdo con el método de cálculo definido por la Comisión Europea para la movilidad de estudiantes en el ámbito de la educación superior, que se basa en el concepto de que un mes completo es igual a 30 días, y correspondería con la función Excel "days360+1"
- **Duración interrupción (días)**: Este campo se utilizará por el beneficiario cuando exista un periodo sin actividad, por ejemplo entre la realización de un curso de preparación lingüística en el país de acogida y el inicio de la movilidad. No se utilizará para períodos de vacaciones de la institución de acogida en una movilidad de estudios.
- **Duración del periodo de movilidad (días):** Campo calculado que muestra el resultado de restar al campo "Cálculo de la duración (en días)" el campo "Duración de la interrupción (días)". Estas fechas según el tipo de actividad deberán suponer una duración entre los siguientes límites:

SMS: Duración entre 90 y 360 días (3 y 12 meses)

- STA y STT: Duración entre 5 y 60 días
- **Duración subvencionada (días):** Coincide con el campo "Duración del período de movilidad (días).
- **Prolongación:** este campo sólo debe marcarse si la prórroga no conlleva financiación. Si en cambio, el estudiante ha prorrogado con financiación y ha firmado una enmienda al convenio de subvención antes de la finalización de la movilidad, no se marcará esta casilla y se introducirán las fechas reales en las casillas "Fecha de inicio" y "fecha de finalización".
- **Días de viaje**: Esta opción se aplica solo a la movilidad del personal, tanto para docencia como para formación. Podrán computarse hasta dos días de viaje, que **se tendrán en cuenta en el cálculo de la ayuda individual**.
- **Ayuda adicional no comunitaria**: Este campo no ha de completarse.
- **Beca cero:** Este campo se marcará solo cuando la condición de sin beca se aplique a todo el período de la movilidad. Se aplica a todos los participantes que no hayan recibido una ayuda de fondos de la UE a través del SEPIE.
- **Comentarios generales**: Es obligatorio rellenar este campo en los casos de movilidades combinadas.

#### **Pestaña informe del participante**

En esta pestaña aparecerá el histórico del informe desde su envío hasta su recepción y lo rellena automáticamente la MT+. Es obligatorio que se reciban todos los informes; en caso de no recibirse, **la movilidad podría considerarse no elegible por la AN**, a menos que la institución haya requerido al participante el reembolso parcial o total de la ayuda financiera recibida. Si excepcionalmente hubiera alguna movilidad (número muy reducido) en la que por alguna situación excepcional, imprevisible y fuera del control del participante y que no fuese atribuible a error o negligencia por su parte, no se hubiera recibido el informe del participante, la organización beneficiaria deberá justificarlo en la sección 12 del Informe

![](_page_24_Picture_0.jpeg)

![](_page_24_Picture_1.jpeg)

![](_page_24_Picture_2.jpeg)

Final.

#### **Pestaña Reconocimiento de los resultados del aprendizaje**

La Institución beneficiaria, deberá consignar en esta pestaña los datos de reconocimiento. Para ello pulsará en "+crear nuevo" e introducirá los siguientes datos:

- **Tipo de certificación:** Si la **introducción de datos se hace de forma manual**, este campo aparece en la **pestaña reconocimiento de los resultados del aprendizaje**, si la **introducción de datos se hace a través de la importación con el archivo CSV** la columna se denomina **sistema de reconocimiento. Si el Beneficiario es la institución que envía**, el reconocimiento debe hacerse utilizando el Sistema Europeo de Transferencia y Acumulación de Créditos (**ECTS**). Si por el contrario, la **institución de envío es del país asociado** deberá elegir entre las siguientes opciones: Sistema Europeo de Transferencia y Acumulación de Créditos (**ECTS**), Otro sistema de transferencia de crédito o de referencia de crédito (**OTH**) o Sistema de reconocimiento equivalente (**EQV**).
- **Número de créditos reconocidos:** indicar valor numérico sin decimales.
- **Descripción de los créditos reconocidos o unidades equivalentes:** Este campo debe describir cómo los créditos o las unidades equivalentes logradas por el estudiante en la institución de acogida se han considerado compatibles con los requisitos de la institución de envío y cómo influyen para la obtención del título.

#### **Pestaña Informe de reconocimiento**

El informe de reconocimiento lo cumplimenta el estudiante una vez haya completado el informe del participante. El objetivo de la encuesta es informar sobre el reconocimiento del período de movilidad. La encuesta evalúa la calidad del reconocimiento proporcionado a su regreso a la institución de envío. Se completa también en línea. El participante recibe un correo electrónico con un enlace para realizar la encuesta. La solicitud de correo electrónico es activada automáticamente por Mobility Tool+ 45 días después de que se alcance la fecha de finalización de la movilidad.

![](_page_25_Picture_0.jpeg)

![](_page_25_Picture_1.jpeg)

# <span id="page-25-0"></span>**ANEXO 2 Listado controles realizados por el SEPIE para la validación de las movilidades de Informes Finales de Educación Superior entre países del programa y asociados (KA107)**

#### **Movilidad de estudiantes (HE-SMS-T / HE-SMP-T)**

| CAMPO                | <b>MENSAJE ERROR</b>                | SOLUCIÓN                                                                                           |
|----------------------|-------------------------------------|----------------------------------------------------------------------------------------------------|
| Participant Date     | Fecha Nacimiento                    | Revisar la fecha de nacimiento ya que los participantes                                            |
| of Birth             | Participante - Debe ser             | en movilidades de educación superior no deberían ser                                               |
|                      | mayor del 31/12/1999                | menores de 17 años                                                                                 |
| <b>Start Date</b>    | Fecha Inicio Movilidad -            | Corregir la fecha de inicio por un valor valido                                                    |
|                      | Debe ser mayor o igual al           |                                                                                                    |
|                      | 01/06/2016                          |                                                                                                    |
| <b>End Date</b>      | Fecha Fin Movilidad - Debe          | Corregir la fecha de inicio por un valor valido.                                                   |
|                      | ser igual o menor del               | Para los proyectos de 16 meses la fecha de finalización                                            |
|                      | 30/09/2017 (16 meses),              | de la movilidad no puede ser superior al 30/09/2017.                                               |
|                      | 31/05/2018 (24 meses), o            | En el caso de los proyectos de 24 meses la fecha límite                                            |
|                      | 31/07/2018 (26 meses)               | será el 31/05/2018.                                                                                |
|                      |                                     | Y para los proyectos de 26 meses las movilidades                                                   |
|                      |                                     | finalizarán el 31/07/2018.                                                                         |
| <b>Force Majeure</b> | Regreso Adelantado -                | Revisar que el Identificador del participante (DNI o NIE)                                          |
|                      | Causa de Fuerza Mayor no            | coincide con el que en su momento se comunicó al                                                   |
|                      | aprobada por la Agencia             | SFPIF.                                                                                             |
|                      | Nacional <sup>8</sup>               | Si el valor introducido en la MT+ es incorrecto el                                                 |
|                      |                                     | beneficiario lo corregirá, pero si es correcto y el error                                          |
|                      |                                     | estaba en la información proporcionada al comunicar                                                |
|                      |                                     | la Fuerza Mayor, deberá comunicarse al SEPIE para su                                               |
|                      |                                     | corrección.                                                                                        |
| Effective            | <b>Effective Duration -</b>         | Solo debe marcarse Fuerza Mayor en los casos en que                                                |
| Duration (days)      | Regreso Adelantado                  | la duración sea inferior al mínimo elegible (3 meses =                                             |
|                      | Estudio - La duración debe          | 90 días para estudios).                                                                            |
|                      | ser menor de 90 días                | En caso de que la duración sea superior al mínimo no                                               |
|                      |                                     | deberá marcarse el campo "Fuerza Mayor".<br>Además, en el caso de la movilidad de estudiantes para |
|                      |                                     | estudios se podrá alegar como causa para la movilidad                                              |
|                      |                                     | que no alcance la duración mínima de 3 meses por el                                                |
|                      |                                     | calendario académico de la organización de acogida.                                                |
|                      |                                     | En este caso, no será necesaria la aprobación previa de                                            |
|                      |                                     | la Agencia Nacional, y se podrá ignorar este error y                                               |
|                      |                                     | continuar con el proceso de presentación el informe                                                |
|                      |                                     | final.                                                                                             |
| Effective            | <b>Effective Duration - Estudio</b> | La duración financiada para estudios (HE-SMS-T) tiene                                              |
| Duration (days)      | - La duración debe ser de           | que estar entre los límites definidos (3 a 12 meses).                                              |
|                      | 90 a 360 días                       | Si la duración es inferior al mínimo la movilidad no                                               |
|                      | <b>Effective Duration - Estudio</b> | sería elegible, salvo que correspondiera a una causa de                                            |
|                      | - La duración debe ser de           | Fuerza mayor aprobada por la Agencia Nacional, o al                                                |
|                      | 90 días o superior                  | calendario académico de la institución de acogida.                                                 |
| Duration             | <b>Duration Calculated (days)</b>   | El cálculo de la duración entre las fechas de inicio y                                             |
| Calculated           | - La duración no puede ser          | finalización no puede ser superior a 12 meses (360                                                 |

<span id="page-25-1"></span> $8$  La organización beneficiaria deberá informar de los casos de fuerza mayor a la Agencia Nacional para su aprobación, como se indica en el convenio de subvención entre el participante y la organización beneficiaria.

![](_page_26_Picture_0.jpeg)

![](_page_26_Picture_1.jpeg)

![](_page_26_Picture_2.jpeg)

![](_page_26_Picture_3.jpeg)

![](_page_26_Picture_309.jpeg)

![](_page_27_Picture_0.jpeg)

![](_page_27_Picture_1.jpeg)

![](_page_27_Picture_2.jpeg)

![](_page_27_Picture_3.jpeg)

![](_page_27_Picture_246.jpeg)

![](_page_28_Picture_0.jpeg)

![](_page_28_Picture_1.jpeg)

![](_page_28_Picture_2.jpeg)

## **Movilidad de personal (HE-STA-T / HE-STT-T)**

| <b>CAMPO</b>              | <b>MENSAJE ERROR</b>                                      | SOLUCIÓN                                                                                                    |
|---------------------------|-----------------------------------------------------------|----------------------------------------------------------------------------------------------------|
| Teaching                  | Movilidad Combinada - La                                  | La organización de acogida no puede ser la empresa                                                              |
| Combined with             | organización de acogida debe ser                          | donde se realice el período de formación sino la                                                                |
| Traineeship               | la institución de educación                               | institución de educación superior donde se realice el                                                           |
|                           | superior                                                  | período docente.                                                                                                |
| <b>Start Date</b>         | Fecha Inicio Movilidad - Debe ser                         | Corregir la fecha de inicio por un valor válido.                                                                |
|                           | mayor o igual al 01/06/2016                               |                                                                                                    |
| <b>End Date</b>           | Fecha Fin Movilidad - Debe ser                            | Para los proyectos de 16 meses la fecha de finalización                                                         |
|                           | igual o menor del                                         | de la movilidad no puede ser superior al 30/09/2017.                                                            |
|                           | 30/9/2017,31/05/2018 (24 meses)                           | En el caso de los proyectos de 24 meses la fecha límite                                                         |
|                           | ), o 31/07/2018 (26 meses)                                | será el 31/05/2018.                                                                                             |
|                           |                                                           | Y para los proyectos de 26 meses las movilidades                                                                |
|                           |                                                           | finalizarán el 31/07/2018.                                                                                      |
| Force Majeure             | Regreso Adelantado - Causa                                | Revisar que el Identificador del participante coincide                                                          |
|                           | Mayor no aprobada por la Agencia<br>Nacional <sup>9</sup> | con el que en su momento comunicaron al SEPIE.                                                                  |
|                           |                                                           | Si el valor introducido en la MT+ es incorrecto el<br>beneficiario lo corregirá. Pero si es correcto y el error |
|                           |                                                           | estaba en la información proporcionada al comunicar                                                             |
|                           |                                                           | la Fuerza Mayor, deberán comunicarlo al SEPIE para                                                              |
|                           |                                                           | su corrección.                                                                                                  |
| <b>Force Majeure</b>      | Regreso Adelantado - La duración                          | Solo debe marcarse Fuerza Mayor en los casos en que                                                             |
|                           | efectiva no puede ser mayor de 4                          | la duración sea inferior al mínimo elegible (5 días).                                                           |
|                           | días                                                      | En caso de que la duración sea superior al mínimo no                                                            |
|                           |                                                           | deberá marcarse el campo "Fuerza Mayor".                                                                        |
| <b>Effective Duration</b> | Effective Duration - La duración                          | La duración financiada tiene que estar entre los                                                                |
| (days)                    | debe ser de 5 a 60 días                                   | limites definidos (5 a 60 días).                                                                                |
|                           | Effective Duration - La duración                          | Si la duración es inferior al mínimo la movilidad no                                                            |
|                           | debe ser de 5 días o superior                             | sería elegible, salvo que correspondiera a una causa                                                            |
|                           |                                                           | de Fuerza mayor aprobada por el SEPIE.                                                                          |
| Participant With          | Special Needs - Necesidad Especial                        | La casilla no debe estar marcada.                                                                               |
| <b>Special Needs</b>      | no aprobada por la Agencia                                |                                                                                                    |
|                           | Nacional                                                  |                                                                                                    |
| <b>EU Special Needs</b>   | Special Needs - Necesidad Especial                        | El campo debe estar a 0.                                                                                        |
| Support                   | no aprobada por la Agencia<br>Nacional                    |                                                                                                    |
| Participant With          | <b>Special Needs</b>                                      | El campo debe estar vacío.                                                                                      |
| <b>Special Needs</b>      |                                                           |                                                                                                    |
| <b>EU Special Needs</b>   | Necesidad Especial la cantidad                            | El campo debe estar a 0.                                                                                        |
| Support                   | total debe ser 0 para participantes                       |                                                                                                    |
|                           | sin necesidades especiales                                |                                                                                                    |
| Level of Study /          | Level of Study - El nivel de estudio                      | Debe seleccionarse cualquiera de las otras opciones                                                             |
| Teaching                  | no puede ser ISCED-9                                      | disponibles (ISCED-5, ISCED-6, ISCED-7, ISCED-8).                                                               |
|                           |                                                           | En las titulaciones universitarias de ciclo largo, como                                                         |
|                           |                                                           | por ejemplo Medicina, Veterinaria, Odontología,                                                                 |
|                           |                                                           | Farmacia o Arquitectura, el nivel de estudios /                                                                 |
|                           |                                                           | docencia que deberá indicarse es "ISCED7- Segundo                                                               |
|                           |                                                           | ciclo - Master o nivel equivalente (EQF-7)". En caso de                                                         |

<span id="page-28-0"></span> $9$  La organización beneficiaria deberá informar de los casos de fuerza mayor a la Agencia Nacional para su aprobación, como se indica en el convenio de subvención entre el participante y la organización beneficiaria.

![](_page_29_Picture_0.jpeg)

![](_page_29_Picture_1.jpeg)

![](_page_29_Picture_2.jpeg)

![](_page_29_Picture_3.jpeg)

![](_page_29_Picture_342.jpeg)

![](_page_30_Picture_0.jpeg)

![](_page_30_Picture_1.jpeg)

![](_page_30_Picture_2.jpeg)

![](_page_30_Picture_3.jpeg)

![](_page_30_Picture_100.jpeg)

![](_page_31_Picture_0.jpeg)

![](_page_31_Picture_1.jpeg)

![](_page_31_Picture_2.jpeg)

![](_page_31_Picture_3.jpeg)

# SERVICIO ESPAÑOL PARA LA INTERNACIONALIZACIÓN DE LA EDUCACIÓN

**[www.sepie.es](http://www.sepie.es/) | [www.erasmusplus.gob.es](http://www.erasmusplus.gob.es/)**

**[sepie@sepie.es](mailto:sepie@sepie.es)**

![](_page_31_Picture_7.jpeg)